### **Sisukord**

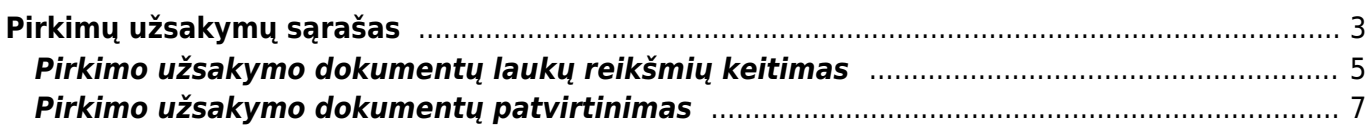

# <span id="page-2-0"></span>**Pirkimų užsakymų sąrašas**

Pirkimų užsakymų sąrašas atvaizduoja pirkimo dokumentų suvestą informaciją. Jeigu norite pasinaudoti šia ataskaita, einate: PIRKIMAI → ATASKAITOS → PIRKIMŲ UŽSAKYMŲ SĄRAŠAS.

Ataskaita sudaryta yra 5 dalių: UŽSAKYME, EILUTĖJE, PARDAVIMO UŽSAKYME, IŠSKAIDYTI, SUMA.

Pirmoji dalis **UŽSAKYME** filtrai yra pirkimo užsakymo dokumento viršutinė dalis. Galimi filtrai:

- **Tiekėjas** galima filtruoti vieno tiekėjo pirkimo užsakymus, t.y. nurodžius tiekėjo kodą. Galima nurodyti daugiau tiekėjų, t.y. atsikurs tiekėjų kodus kableliu;
- **Apmokėjimo terminas** galima filtruoti pagal norimą apmokėjimo terminą;
- **Laikotarpis** pirkimo užsakymų dokumentų filtravimas pagal dokumento datą;
- **Gavimo laikas** pirkimo užsakymų dokumentų filtravimas pagal gavimo datą;
- **Balansas** galima filtruoti: visus, apmokėtus arba neapmokėtus pirkimo užsakymo dokumentus;
- **Uždarytas** galima filtruoti uždarytus arba neuždarytus pirkimo užsakymus;
- $\bullet$  Ir kt.

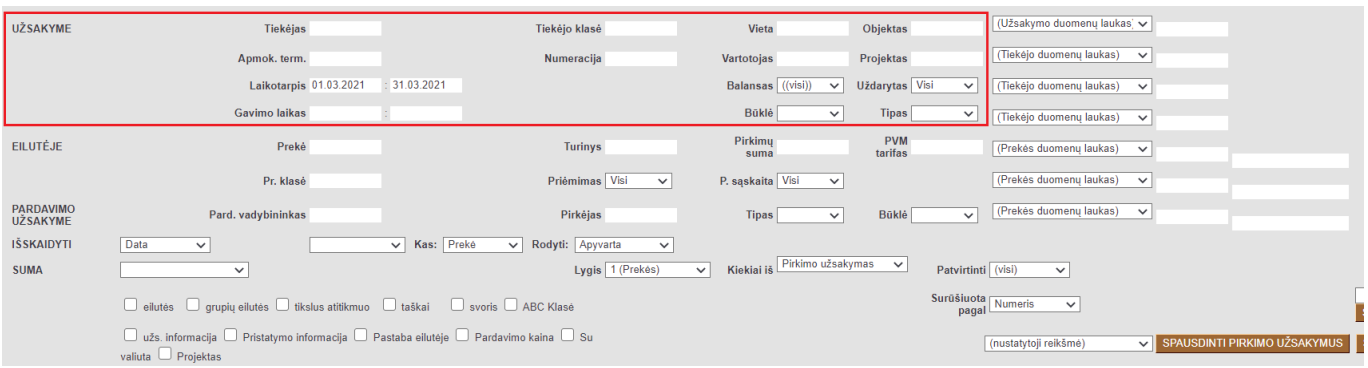

Antroji dalis **EILUTĖJE** filtrai yra pirkimo užsakymo dokumento apatinė dalis. Galimi filtrai:

- **Prekė** galima filtruoti vienos prekės pirkimo užsakymus, t.y. nurodžius prekės kodą. Galima nurodyti daugiau prekių, t.y. atsikurs prekių kodus kableliu;
- **Prekė klasė** galima filtruoti pagal prekės klasę;
- **Pirkimų suma** galima filtruoti pagal pirkimų sumą;
- **PVM tarifas** galima fitruoti pagal PVM tarifą;
- **Priėmimas** galima filtruoti pagal tai ar prekė gauta, negauta, daugiau (prekės gauta daugiau nei buvo užsakyta), skirtumas (atvaizduoja visus užsakymus kuriems buvo prekių gauta mažiau arba daugiau).
- **Pirkimo sąskaita** galima filtruoti užpajamuotus (turi pirkimo sąskaitą), neužpajamuotus (neturi pirkimo sąskaitos).

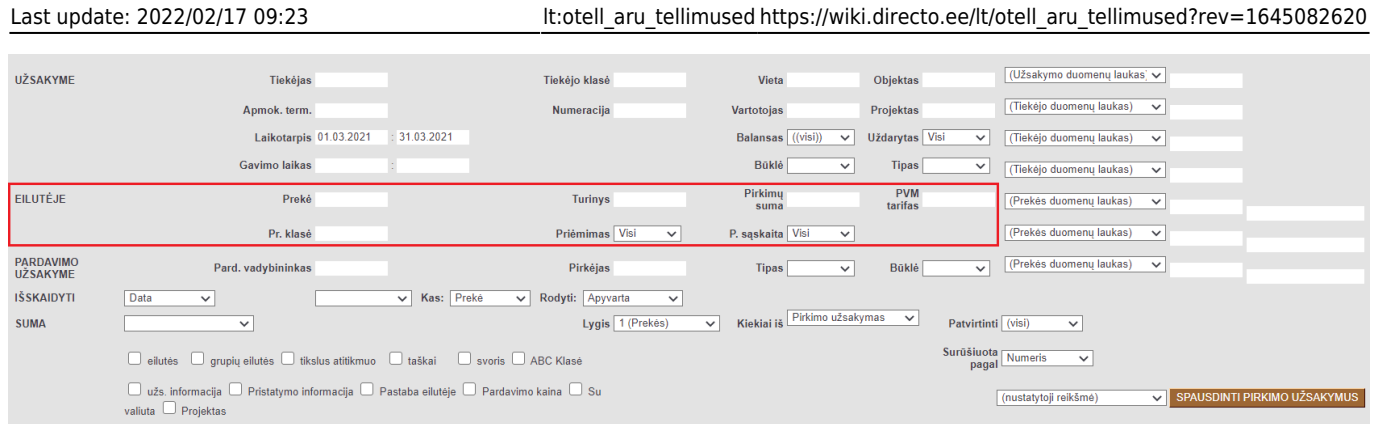

Trečioji dalis **PARDAVIMO UŽSAKYME** filtrai yra pardavimo užsakymo dokumento informacija. Galimi filtrai:

- **Pard. vadybininkas** galima filtruoti, pagal susijusio pardavimo užsakymo pard. vadybinką;
- **Pirkėjas** galima filtruoti, pagal susijusio pardavimo užsakymo pirkėją;
- **Tipas** galima filtruoti, pagal susijusio pardavimo užsakymo tipą;
- **Būklė** galima filtruoti, pagal susijusio pardavimo užsakymo būklę.

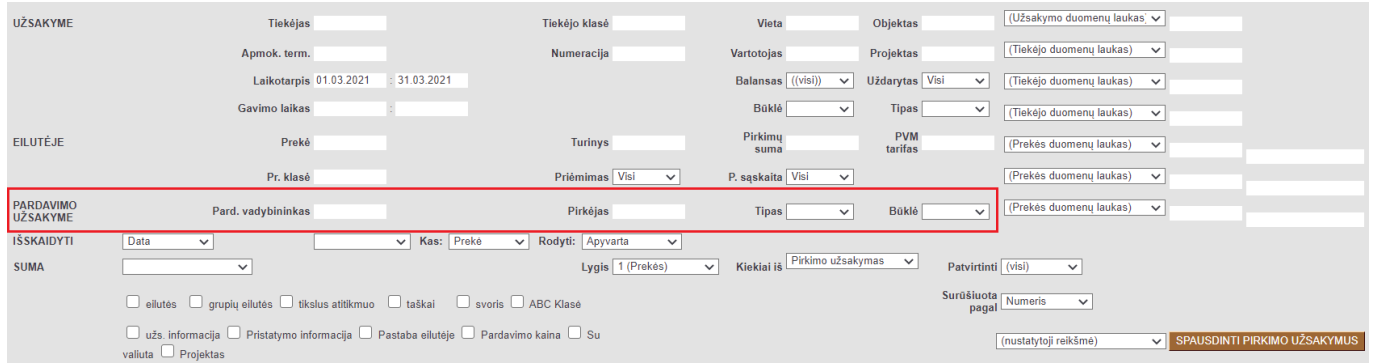

Ketvirtoji dalis **IŠSKAIDYTI** galima pasirinkti pagal kokius požymius bus išskaidyta ataskaita. Galimi sakidymai:

- **Datą/Gavimo laiką**
- **Išskaidyti** galima išskaidyti ataskaitą valandai, savaitės dienai, mėnesio dienai, savaitei, mėnesiui, ketvirčiui arba metams.
- **Kas** pasirenkama kas bus skaidoma: prekė, prekės klasė, objektas, projektas, tiekėjas, pristatymo būdas, numeris (užsakymo).
- **Rodyti** pasirenkama kas bus rodoma: apyvarta, kiekis, taškai, negautas kiekis, negauta suma, kaina, apyvarta/svoris.

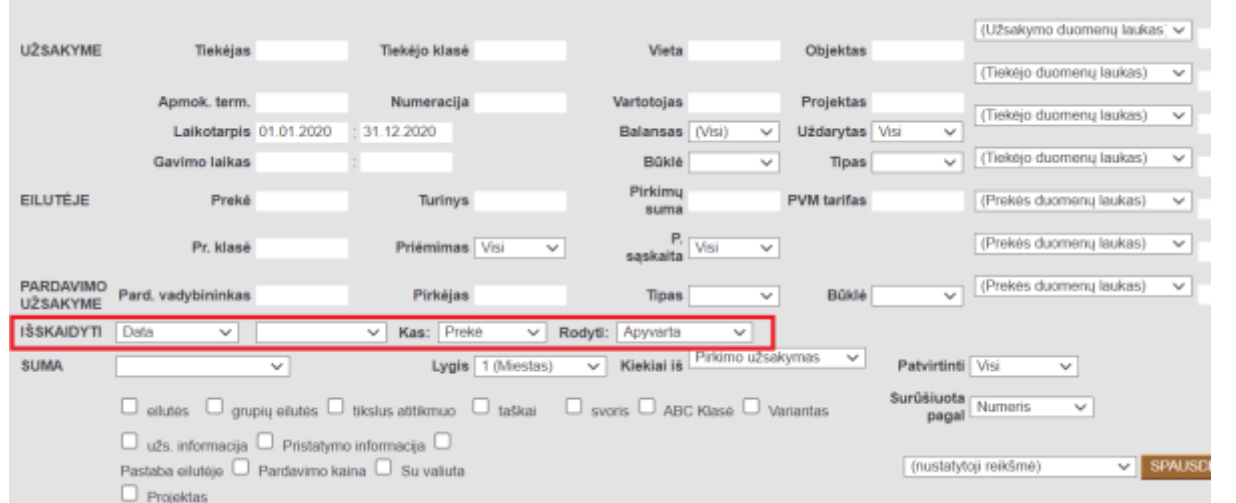

Penktoji dalis **SUMA** Galima pasirinkti pagal kokius požymius bus sumuojami ataskaitos duomenys. Ataskaitą galima arba sumuoti arba išskaidyti, abiejų daryti vienu metu negalima. Sumuoti galima pagal:

- **Pagal objektą** ataskaita sumuojama pagal objektus.
- **Pagal projektą** ataskaita sumuojama pagal projektą.
- **Pagal tiekėją** ataskaita sumuojama pagal tiekėją.
- **Pagal pristatymo tipą** ataskaita sumuojama pagal pristatymo tipą.
- **Pagal numerį** ataskaita sumuojama pagal pirkimo užsakymo numerį.
- **Pagal pasiūlytą prekę**
- **Pagal klasę** ataskaita sumuojama pagal klasę\

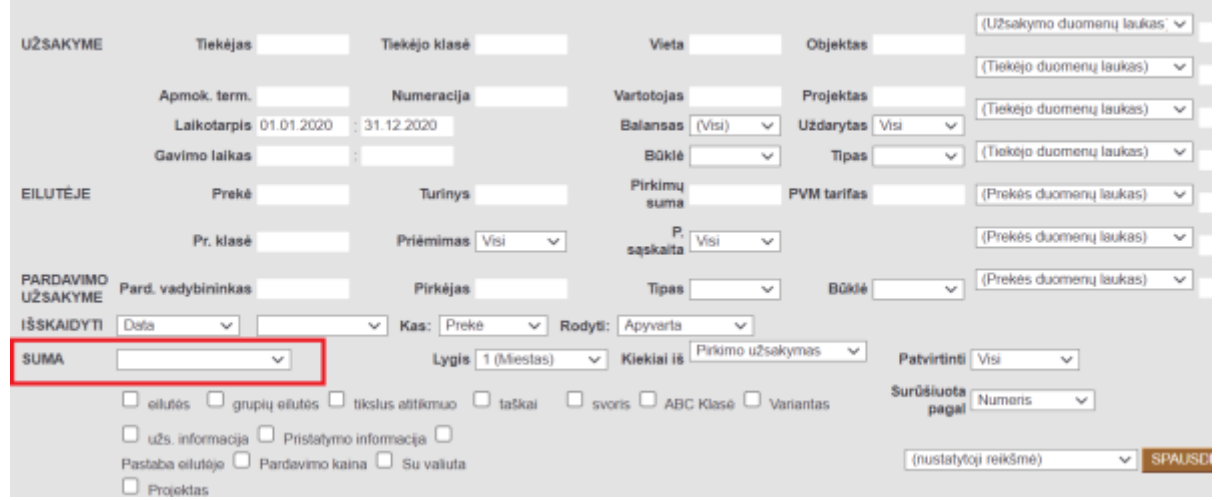

#### <span id="page-4-0"></span>**Pirkimo užsakymo dokumentų laukų reikšmių keitimas**

Pirkimų užsakymų sąraše galima ne tik išfiltruoti sistemoje esančius užsakymus pagal pasirinktus filtrus, bet ir koreguoti šias užsakymo dokumento laukų reikšmes:

- prekių pristatymo datą;
- pastabas:
- prekių kiekius;
- būklę.

Pirkimo užsakymo sąrašo ataskaitoje reikia pasirinkti kokių laukų reikšmės bus koreguojamos. Juos galima pasirinkti paspaudus ataskaitos lango viršutiniame dešiniajame kampe esančią plaktuko

įkonėlę [.](https://wiki.directo.ee/_detail/lt/plaktukas_m.jpg?id=lt%3Aotell_aru_tellimused) Atsivėrusiame lange pažymėti aktualius laukus:

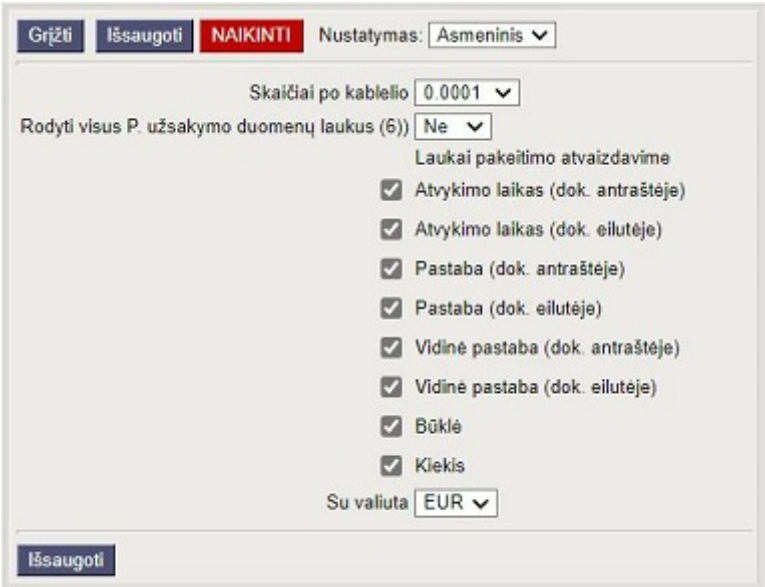

 Pasirinkdami laukus atkreipkite dėmesį, kad laukus galima pasirinkti iš dokumento antraštės (dok. antraštėje) ir iš dokumento eilučių (dok. eilutėje).

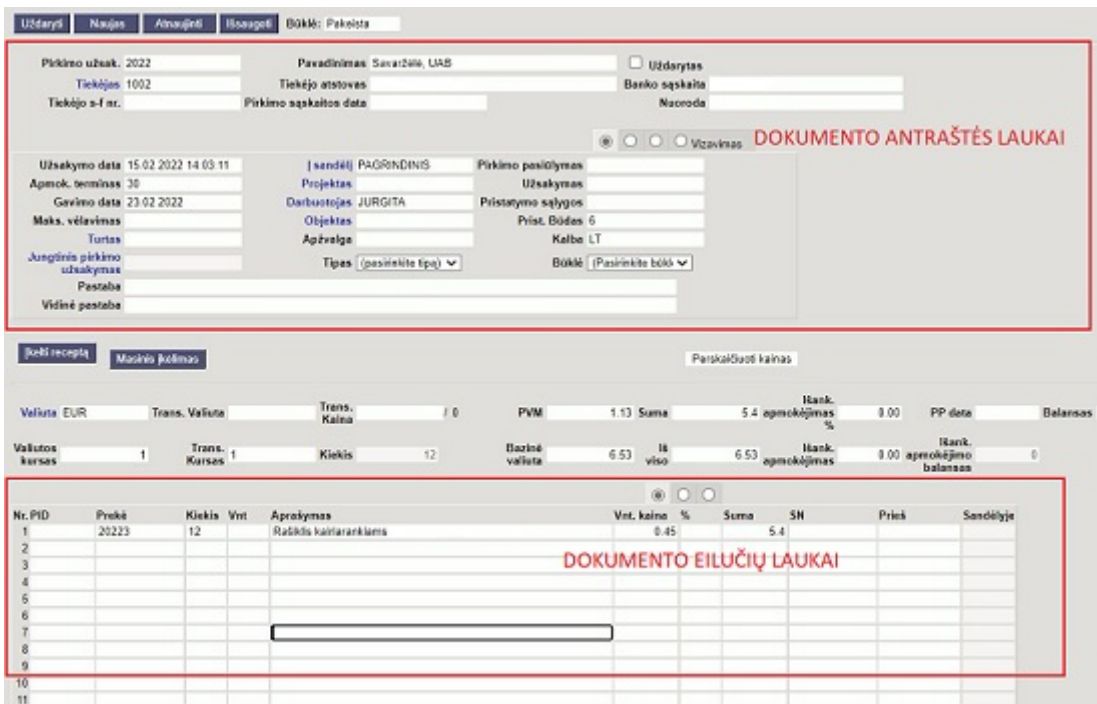

Pasirinkus kokias laukų reikšmes koreguosite turite įjungti laukų redagavimą, t.y. pažymėti varnelę pasirinkimo lauką **redaguoti** bei pažymėti varnelėmis laukus, kuriuos koreguosite ataskaitoje.

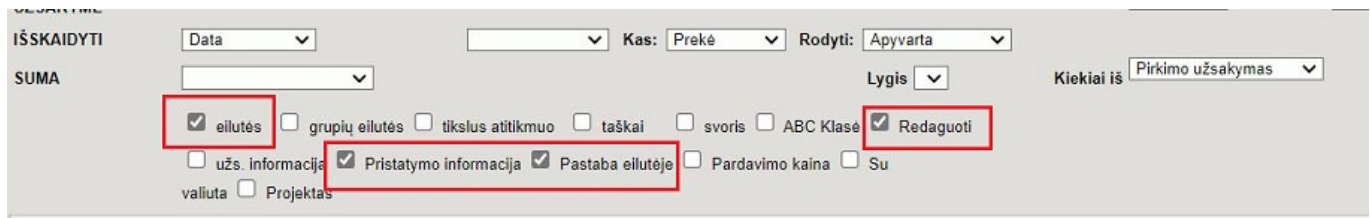

Pagal pateiktą pavyzdį ataskaitoje bus galima koreguoti visus leistinus laukus.

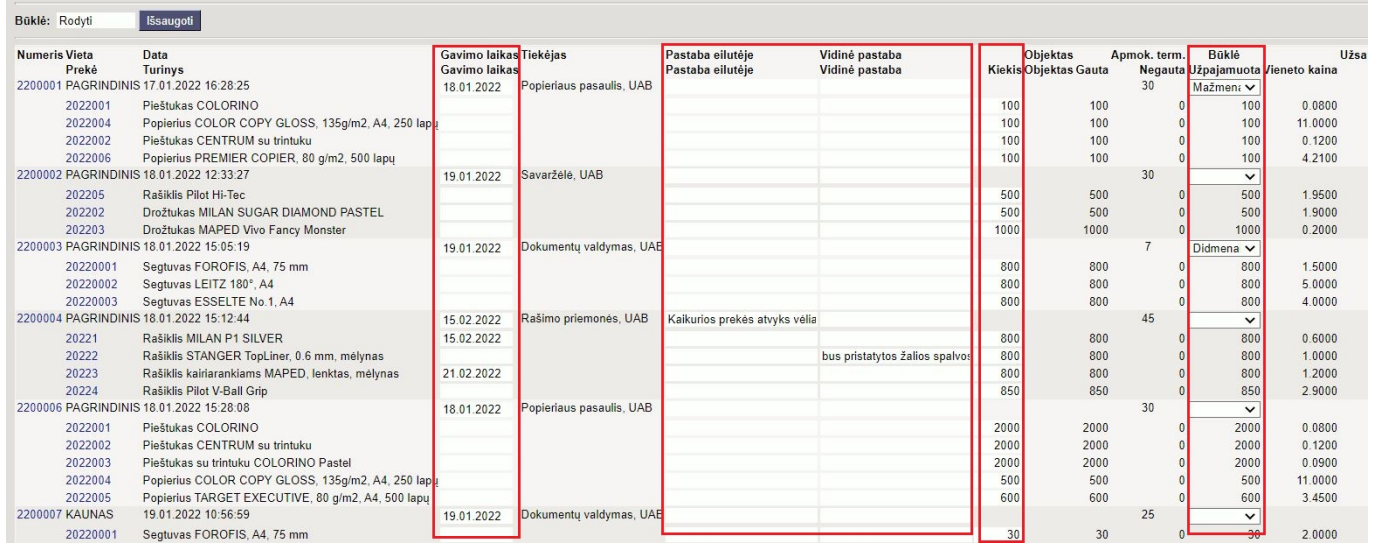

Pakeitus laukų reikšmes, pasikeičia jų spalva. Atlikus visas korekcijas ir paspaudus mygtuką **išsaugoti**, pakeitimai yra išsaugomi pirkimo užsakymo dokumentuose.

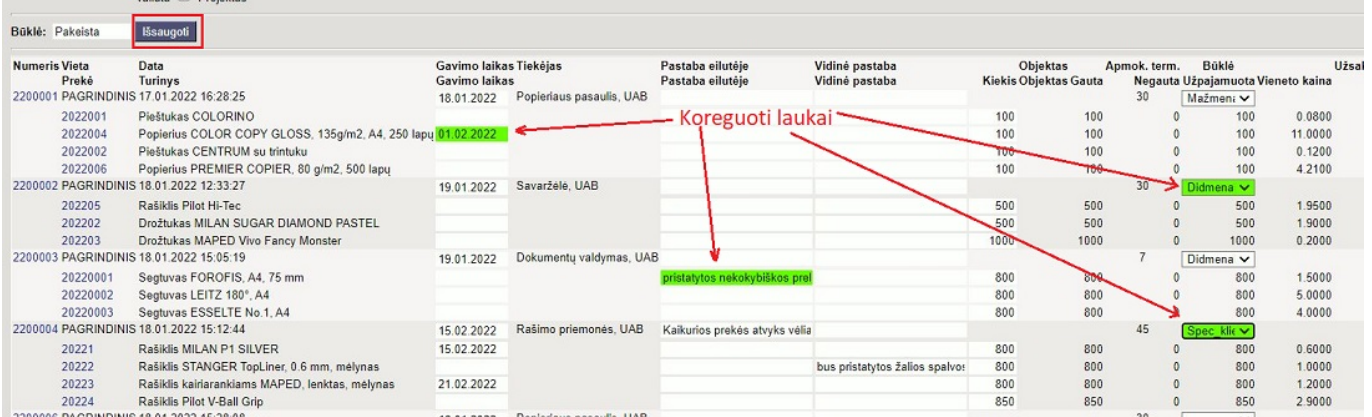

## <span id="page-6-0"></span>**Pirkimo užsakymo dokumentų patvirtinimas**

Pirkimų užsakymų sąraše galite patvirtinti užsakymus.

 Pirkimo užsakymus galima patvirtinti tik išjungus duomenų laukų redagavimą. Norint patvirtinti užsakymus:

- 1. išsifiltruojate nepatvirtintus užsakymus;
- 2. pažymite užsakymus, kuriuos tvirtinsite;
- 3. spaudžiate mygtuką **patvirtinti**.

#### Last update: 2022/02/17 09:23 lt:otell aru tellimused https://wiki.directo.ee/lt/otell aru tellimused?rev=1645082620

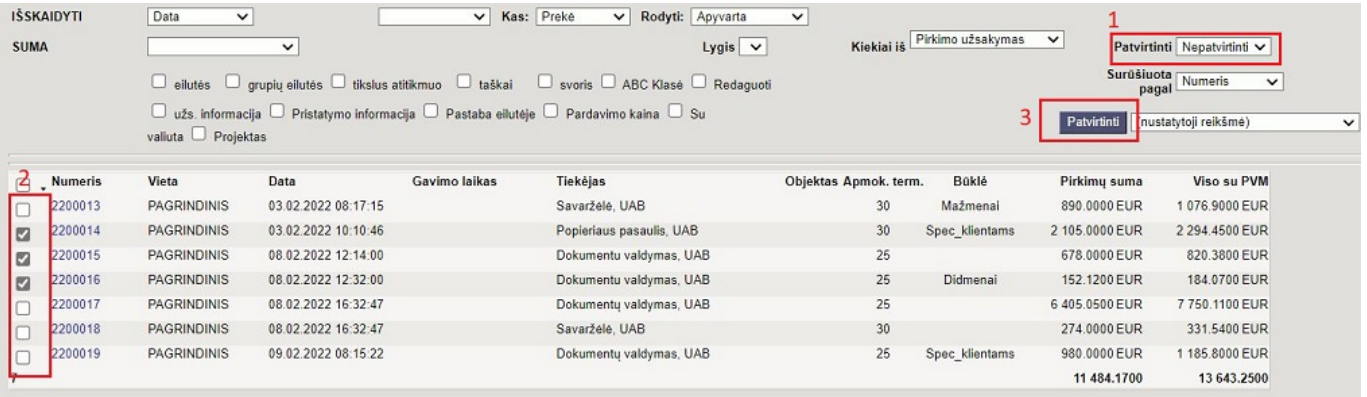

From: <https://wiki.directo.ee/> - **Directo Help**

Permanent link: **[https://wiki.directo.ee/lt/otell\\_aru\\_tellimused?rev=1645082620](https://wiki.directo.ee/lt/otell_aru_tellimused?rev=1645082620)**

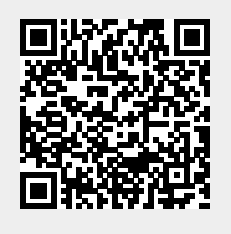

Last update: **2022/02/17 09:23**